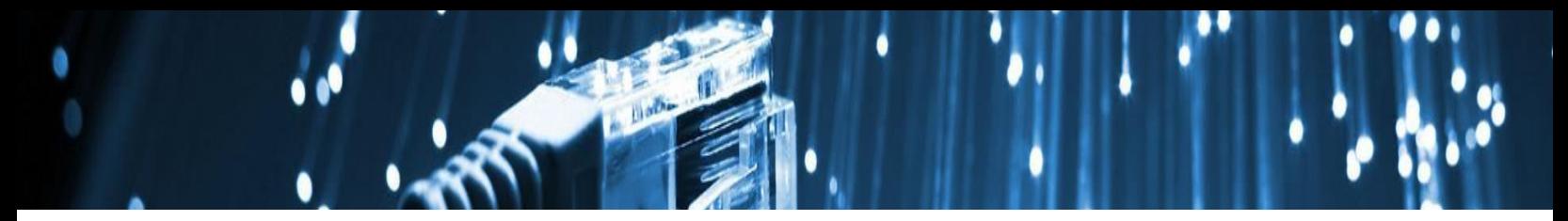

# **Pulse Secure VPN for Windows**

# **Installing the VPN**

**Step 1**

Ensure you have...

[Enrolled in Azure MFA](https://aka.ms/mfasetup)

[Requested VPN access,](https://johnshopkins.service-now.com/serviceportal?id=sc_cat_item&sys_id=8446c8800fe00600976b9bd692050e4c) if applicable

[Downloaded the Pulse Secure VPN client](https://livejohnshopkins.sharepoint.com/sites/Office365Hub/SiteAssets/SitePages/PulseSecure/Windows_Invanti_9.1.14.13531.exe)

## **Step 2**

Once the Pulse Secure VPN client has downloaded, run the setup executable file found in your Downloads folder.

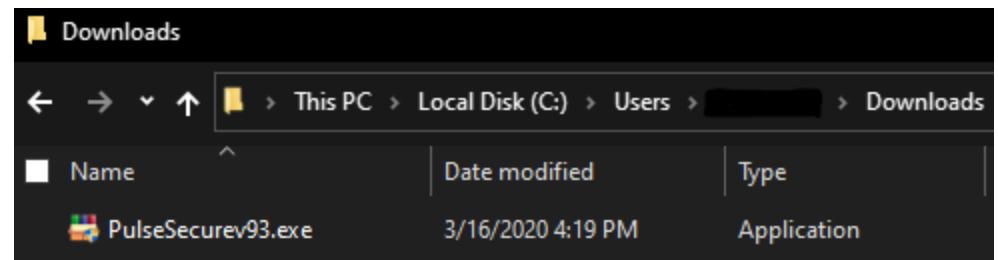

You may find the setup executable in your 'Downloads' folder

If Windows Defender appears, click More Info.

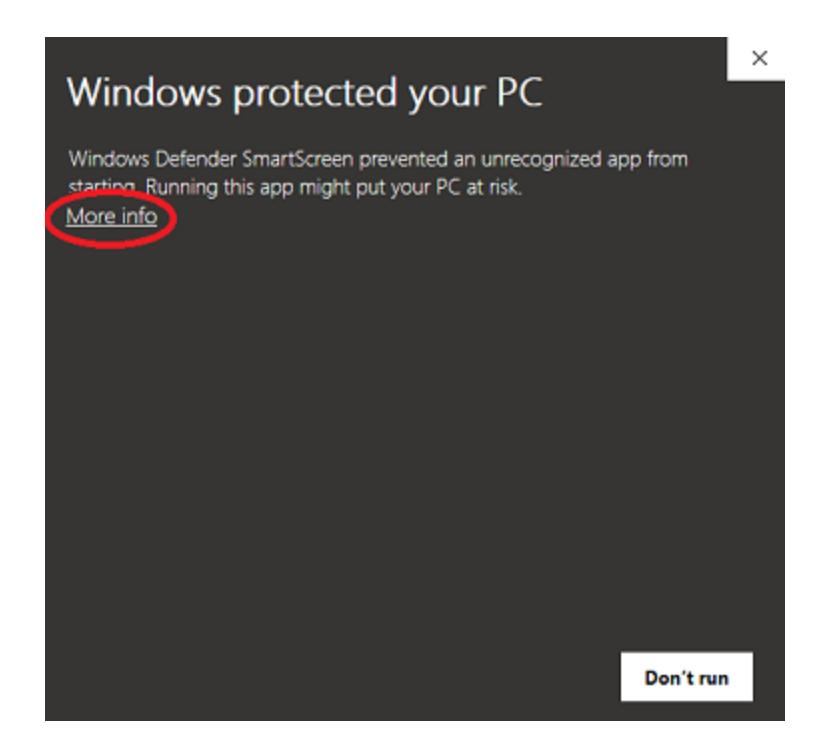

#### **Step 4**

Click Run anyway to continue.

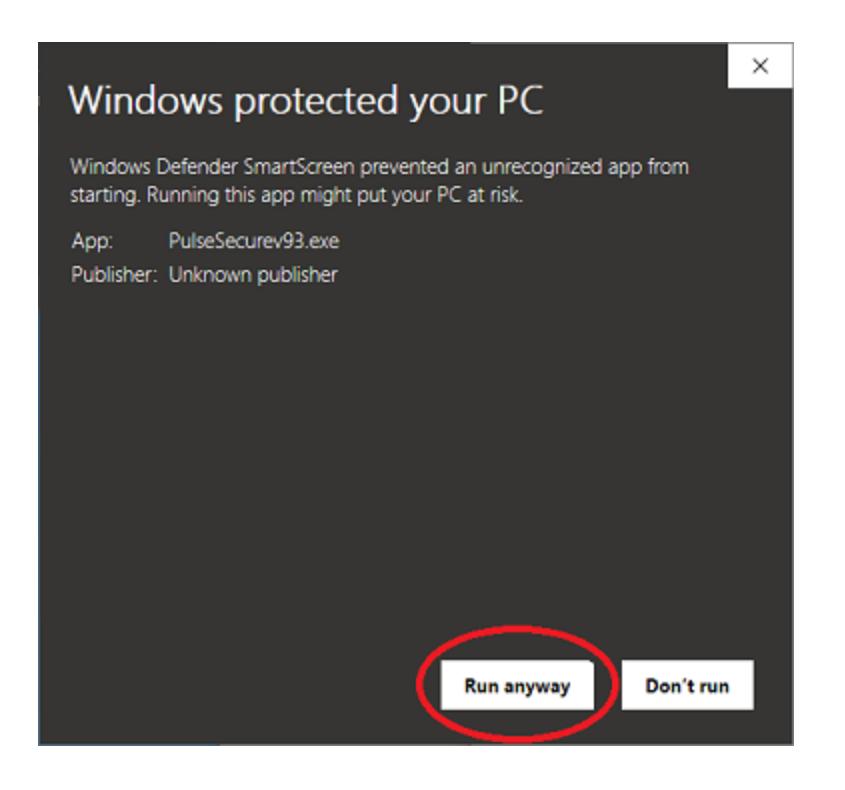

# **Step 5**

You will see a black command prompt window for a few seconds. This is normal during the setup process. Allow this window to close on its' own.

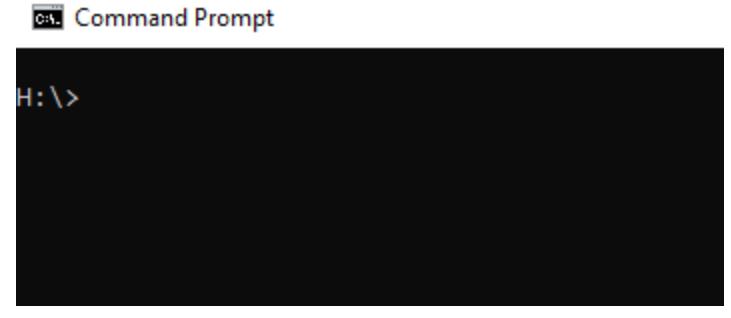

Allow the command window to close on its' own

# **Step 6**

Once the command prompt disappears, you will the VPN icon in your task tray.

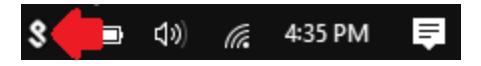

# **Connect to the VPN**

## **Step 7**

Click the VPN client in your task tray, hover over vpn.jh.edu, and click Connect.

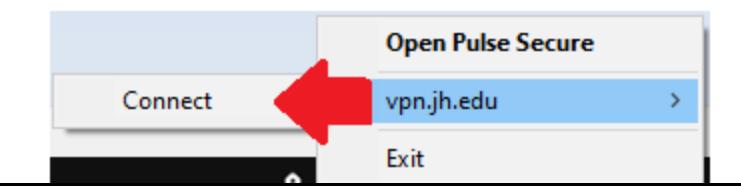

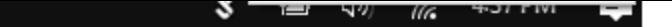

# **Step 8**

Read the terms of the sign-in notification and click Proceed.

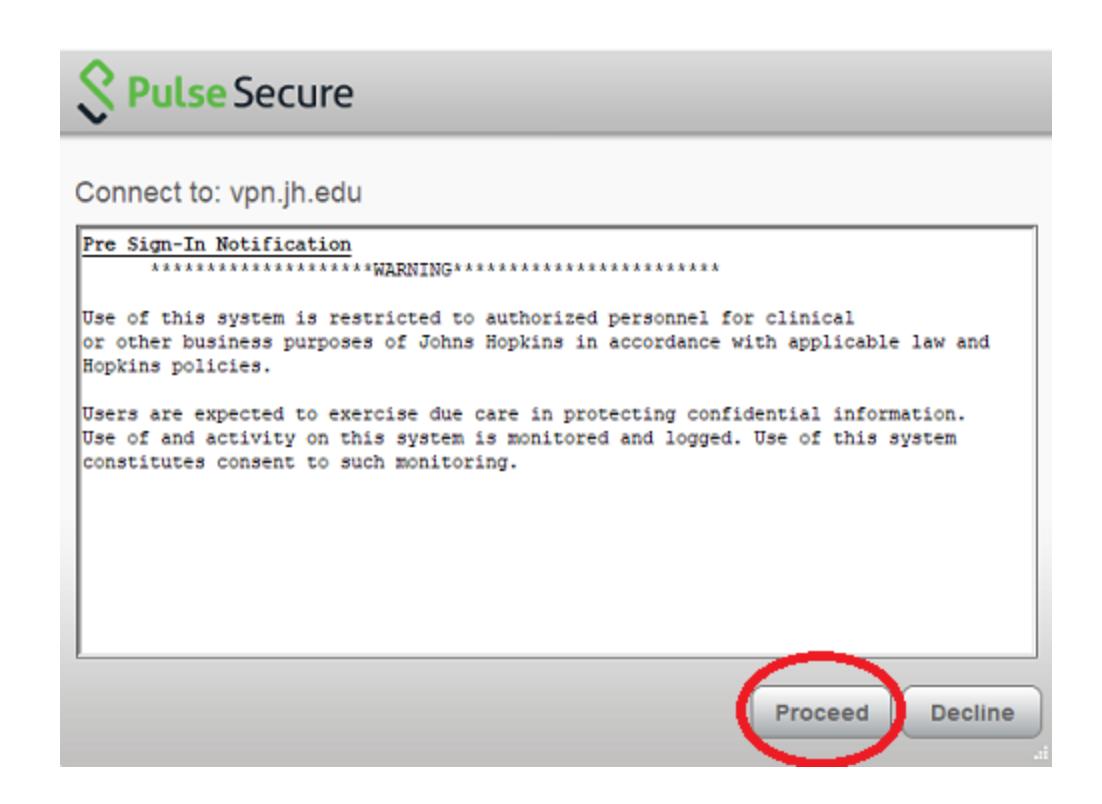

## **Step 9**

If you are logged in to a Hopkins-managed computer, you may not be prompted for login information. If prompted, proceed with entering your JHEDID@jh.edu username and click Next.

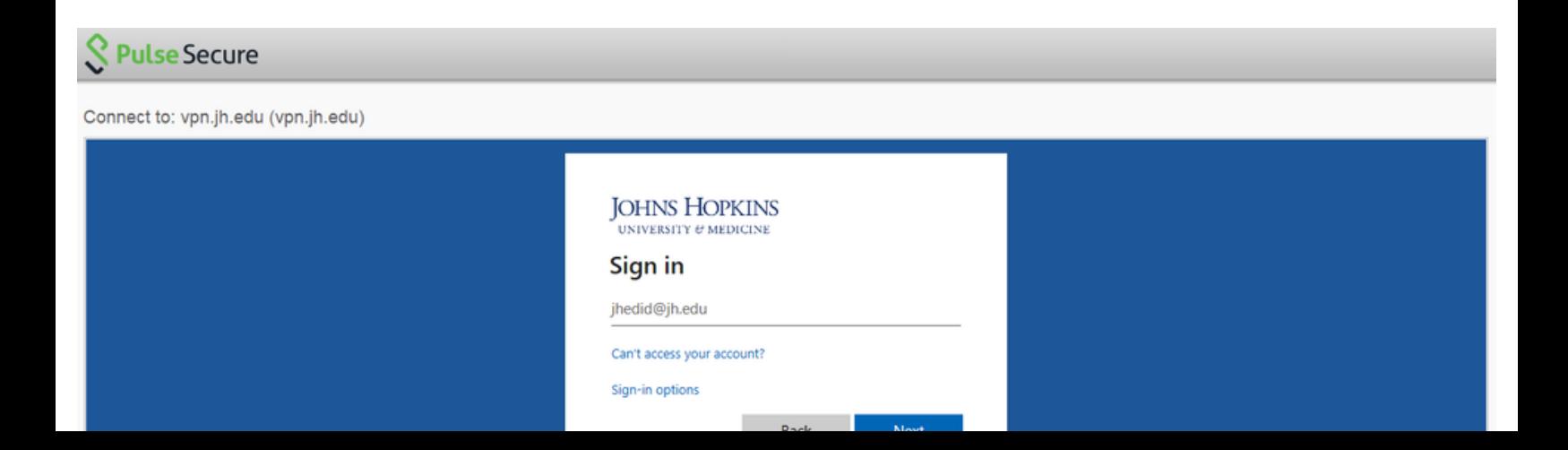

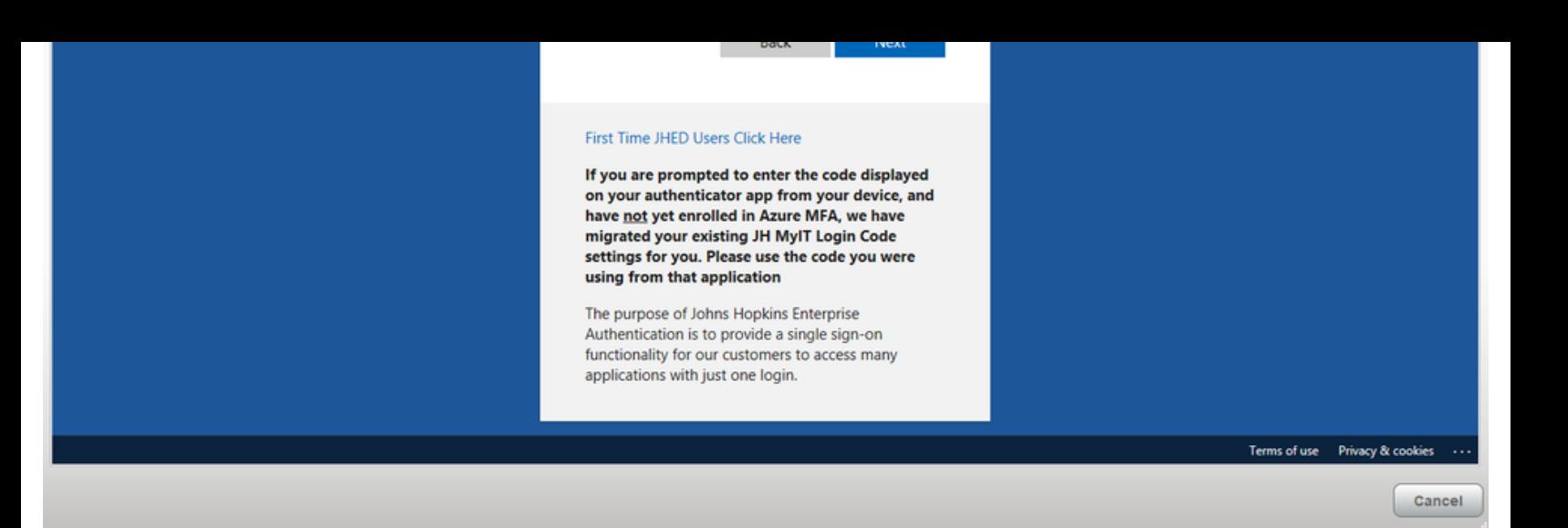

#### **Step 10**

Enter the password to your JHED account and click Sign in.

 $\mathcal{S}$ 

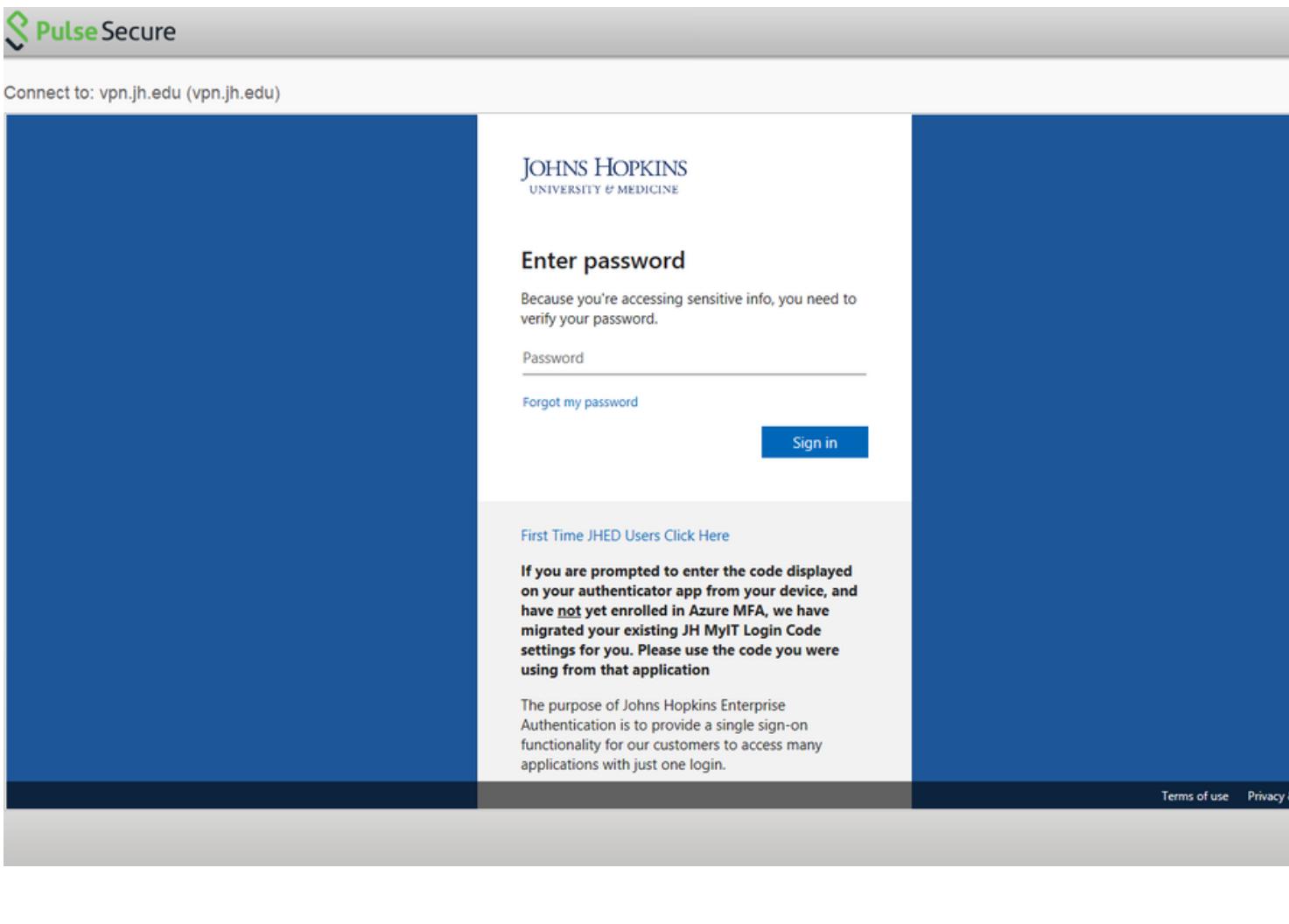

Cancel

Since you are enrolled in Azure MFA, you will need to approve the authentication request. Depending on your default MFA method, this could mean approving a push notification on your smartphone, answering a phone call, or entering a 6-digit code.

Note: If you do not receive your MFA prompt, you may want to click the option 'Sign in another way'.

For information about Azure MFA, please visit the **Azure MFA Resource Center.** 

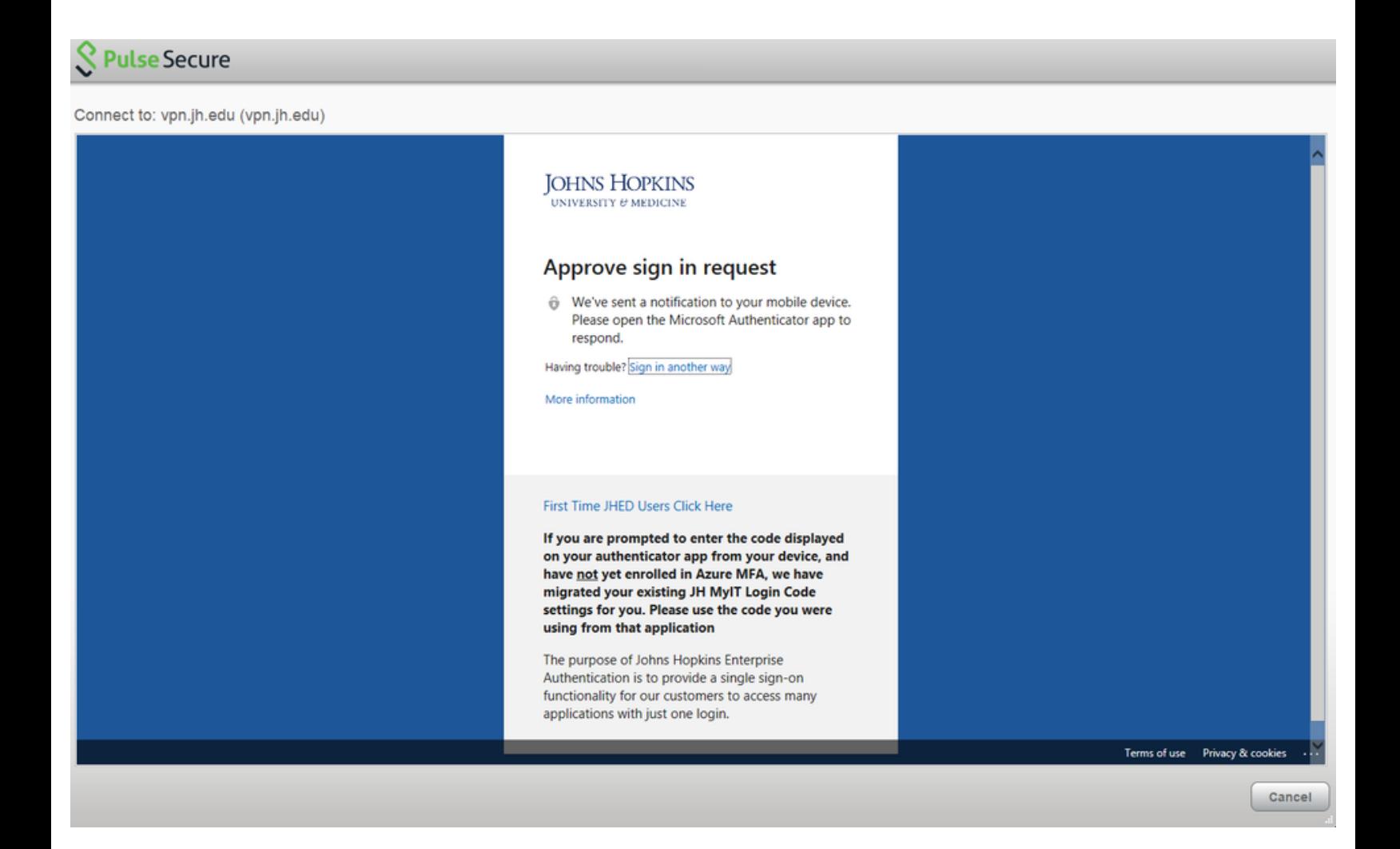

#### **Step 12**

If successfully connected to the VPN, you will see the Pulse Secure icon now has a green arrow pointing up.

When you are finished using the VPN, make sure you disconnect your session.

For assistance with the VPN, please [submit a Service Now ticket](https://johnshopkins.service-now.com/serviceportal?id=sc_cat_item&sys_id=195869d61b6fc810d4bdbbfccd4bcb07)